# **BACK BOX.**

# **BackBox® E4.11 Upgrade Procedure**

Published: October 2022

Edition: H06.06, J06.06 or L06.06 RVUs, or subsequent H-series, J-series or L-series RVUs

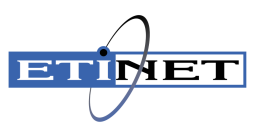

#### **Legal Notice**

© Copyright 2022 ETI-NET Inc. All rights reserved.

Confidential computer software. Valid license from ETI-NET Inc. required for possession, use or copying.

The information contained herein is subject to change without notice. The only warranties for ETI-NETproducts and services are set forth in the express warranty statements accompanying such products and services. Nothing herein should be construed as constituting an additional warranty. ETI-NET shall not be liable for technical or editorial errors or omissions contained herein.

BackBox is registered trademarks of ETI-NET Inc.

StoreOnce is a registered trademark of Hewlett Packard Development, L.P.

Microsoft, Windows, and Windows NT are U.S. registered trademarks of Microsoft Corporation.

Tivoli Storage Manager (TSM) is a registered trademark of IBM Corporation.

QTOS is a registered trademark of Quality Software Associates Inc.

All other brand or product names, trademarks or registered trademarks are acknowledged as the property of their respective owners.

This document, as well as the software described in it, is furnished under a License Agreement or Non-Disclosure Agreement. The software may be used or copied only in accordance with the terms of said Agreement. Use of this manual constitutes acceptance of the terms of the Agreement. No part of this manual may be reproduced, stored in a retrieval system, or transmitted in any form or by any means, electronic or mechanical, including photocopying, recording, and translation to another programming language, for any purpose without the written permission of ETI-NET Inc.

# **Table of Contents**

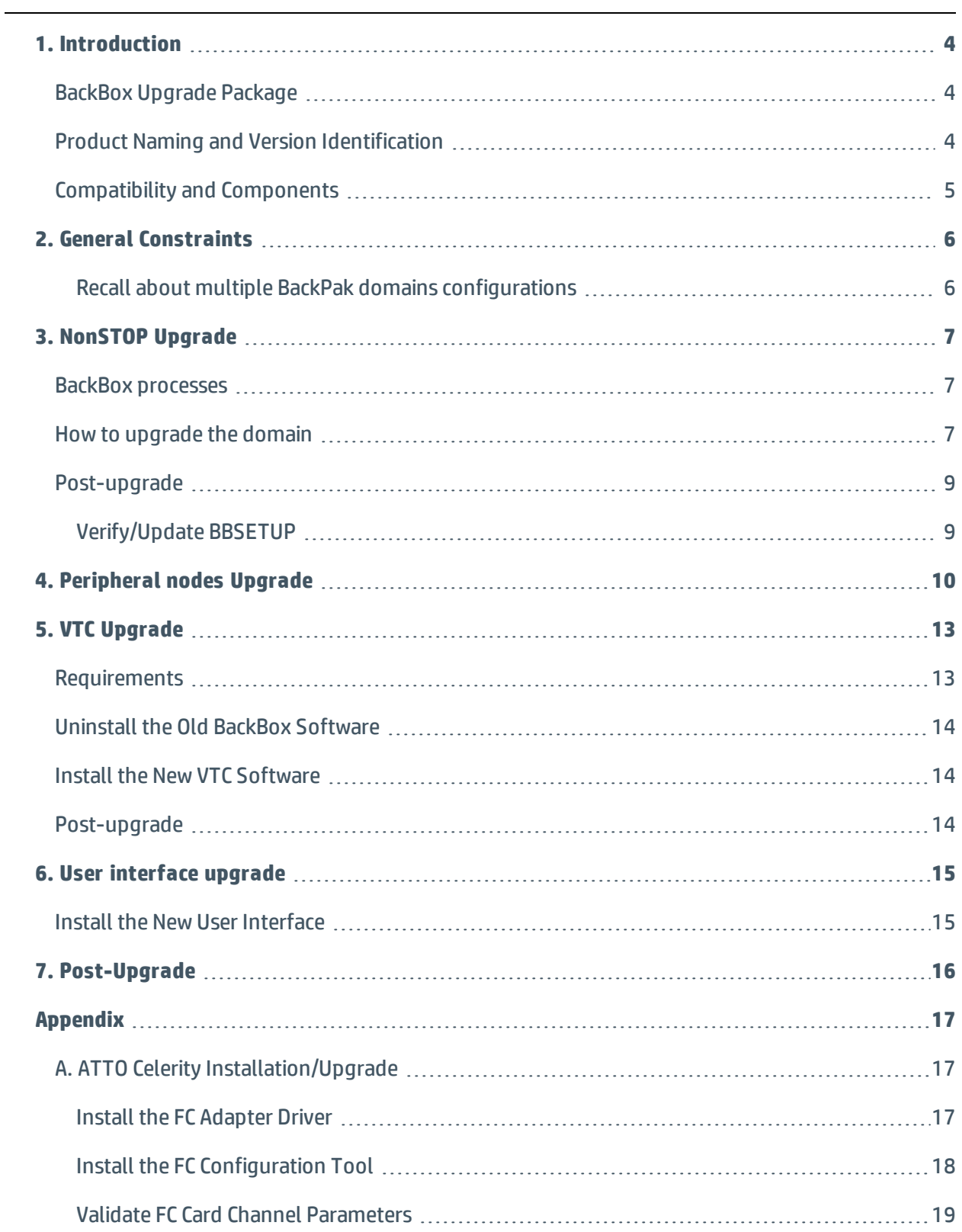

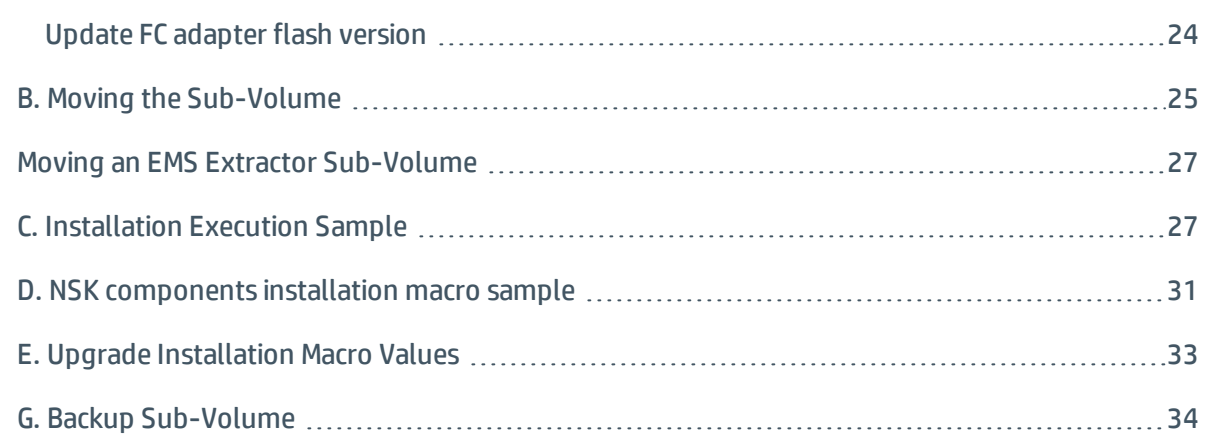

# <span id="page-4-0"></span>**1. INTRODUCTION**

This document describes the upgrade procedure of a BackBox/BackPak E4.11.

If no changes are required in the virtual tapes configuration, the update can be done entirely by the BackBox administrator with very little disruption.

In case of any change in the configuration or emulation parameters of virtual tape drives, the product support should be contacted.

#### **PLEASE READ THIS DOCUMENT BEFORE PERFORMING THE UPDATE**

The introduction presents an overview of version identification and compatibility. The [NonStop](#page-7-0) [Upgrade](#page-7-0) presents the upgrade activities in the sequence they must be accomplished in order to upgrade the domain. The next section documents the procedure to be run for the [Peripheral](#page-10-0) Nodes Upgrade. The chapters VTC [Upgrade](#page-13-0) and User [Interface](#page-15-0) Upgrade document the steps to be performed in order to update the Virtual Tape Controller and the User Interface. The [Post-Upgrade](#page-16-0) section describes the services that have to be restarted after the upgrade and the tests to be run in order to verify if the installation has been correctly done. The [Appendix](#page-17-0) describes the drivers required for the upgrade, the installation macro samples, and the legacy SSL Protocols.

The upgrade consists of updating (in this specific order) the domain and its peripheral node(s), the VTC, and the User Interface. Prior to proceeding with the upgrade:

- 1. get the BackBox package for the new version (see the table below with the components);
- 2. stop all the running BackBox processes;
- <span id="page-4-1"></span>3. upload the NSK package to the NSK (INSEx.xx as a text file and BBEx.xx as a binary file).

# *BackBox Upgrade Package*

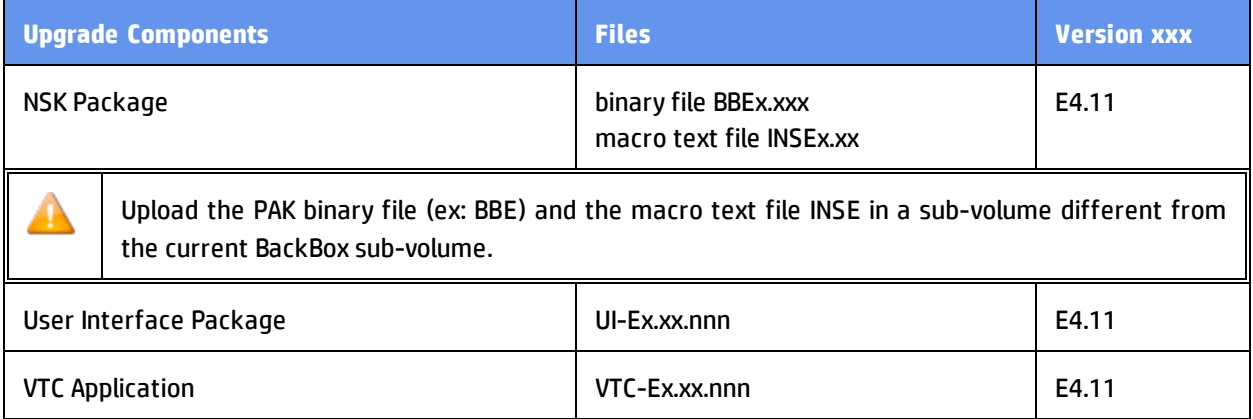

# <span id="page-4-2"></span>*Product Naming and Version Identification*

A package is identified by its release number. There are several release dates per version; each contains all the fixes, improvements, and changes made to its release date. All releases of the same version are functionally equivalent and are forward and backward compatible.

On the NonStop VPROC BBSV program gives the version type and number:

```
$DATA15.0AE411.BBSV
    Binder timestamp:
                       190CT2022 12:58:04 LCT, 190CT2022 16:58:04 GMT
   Version procedure:
                       T9999V04_190CT2022_BPAKETI_11
   Version procedure: T9999V04_190CT2022_BB_FIXPACK_11
   Version procedure: T8432H04_30APR2012_CCPLMAIN
   TNS/E Native Mode: runnable file
$DATA15 QAE411 4>
```
### <span id="page-5-0"></span>*Compatibility and Components*

All BackBox software on NSK nodes of a single domain must be of the same version.

To have an operational BackBox application, the following components are required:

- <sup>l</sup> BackBox NSK componenet (latest available version)
- <sup>l</sup> User Interface (UI) E current version
- VTC current version

#### **Notes on software compatibility:**

#### **Notes on license compatibility:**

• After the upgrade, it is recommended to request and use the E4.11 version license key, in order to avoid any version conflict and to take advantage of the new features, such as **Advanced Pool Management** and **Copy Pool Sync**, which are free for all E4.11 licenses.

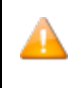

Different versions of the NSK software can be installed on the same NSK node, but for different domains and for different VTCs.

#### **Notes on data compatibility:**

- Backups written by any older version can be restored by any V4.xx version.
- Backups written by any V4.xx version cannot be restored by versions older than V4.00.
- Backups written by V4.02 and up using the light compression, cannot be restored by V4.00.
- The Install macro handles the conversion of the BackBox data files, if required.
- The VTC internal configuration files from versions older than V4.00 have not been converted. VTC internal configurations must be reapplied using configuration tool.

#### **Notes on VTC Server OS compatibility:**

- OS prior Windows Server 2008 R2 cannot be migrated to any V4.xx
- VTC Server using Server 2008 R2 needs to install the following Microsoft Framework to migrate to V4.02 and upper.

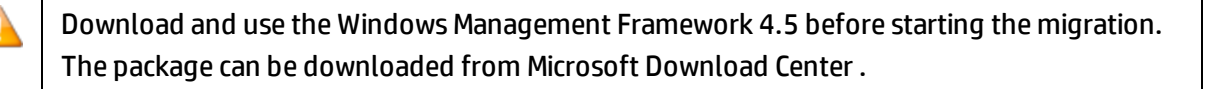

# <span id="page-6-0"></span>**2. GENERAL CONSTRAINTS**

41.

- Backups written by any old version can be restored by a newer version (but not the reverse because the format of virtual volumes that changed with the version).
- All components of a domain, NSK and Windows software, must be at the same version level and type; therefore, they have to be upgraded at the same time.
- Different versions of the NSK software can be installed on the same NSK node, but for different BackPak domains and for different VTCs.

# <span id="page-6-1"></span>**Recall about multiple BackPak domains configurations**

- In shared NSK, each domain runs its own EMS Extractor(s)
- In shared VTC, all domains must be included in the Domain List page displayed by the UI Client started on this VTC.

A single version of the software can be installed on a VTC Windows server. The installation has to be managed when a VTC is shared by several domains. Disable the VTC in the domains that are not at the same level as the VTC.

On a site with several VTCs, consider withdrawing a VTC from regular use for testing a new major version in a distinct domain. This can be done without losing the configuration, by disabling the VTC in the production domain.

On a complex configuration, especially when each VTC is connected to several NSK nodes, it might be useful to have a printed copy of the overall tape drives configuration before having made the changes required for the upgrade.

# <span id="page-7-1"></span><span id="page-7-0"></span>**3. NONSTOP UPGRADE**

### *BackBox processes*

Follow the procedures described below to make sure that the processes are stopped:

#### 1. Exit any BackBox User Interface

Exit and stop any BackBox User Interface that can maintain/restart an IP session with the Domain manager (such as restarting new executions of the program BBSV). Some UI pages can automatically generate requests to the domain manager that would prevent the proper re-installation of the new domain program. For the following operations use a Guardian user ID in the SUPER group.

2. Stop the Tape Applications, Disable TMF Audit Dump

Stop/freeze tape activity, disabling the TMF audit dumping, holding the backup/restore jobs.

#### 3. Stop the EMS Extractor

Verify OBB017 is not running in batch.

Depending on whether the EMS Extractor was started by an OBEY file or as a permanent process in the in SCF. STOP \$BBEXT or SCF ABORT PROCESS \$ZZKRN.#BBOXEXT.

Stop the EMS Extractors on all NonStop systems included in the domain that is about to be upgraded – if not already done. Distinct BackPak domains can continue to operate on tape drives emulated by VTCs that are not in the domain to be upgraded.

If a mount request is issued while the EMS Extractor is stopped and the upgrade is executed, this pending mount request will be the first to be executed when the EMS Extractor is restarted (after the upgrade).

#### 4. Stop all Tape Drives in SCF

Go to the SCF. Then stop the tape IOPs: 1->RESET TAPE <\$tapedevice-name-pattern>, FORCE

5. Check EMS messages

Have an additional TACL session opened to display EMS messages using VIEWPT or any other EMS viewer. Run the OEMS2 to view only the messages related to the tape system and to BackPak. Note that the conversion program may issue EMS messages.

#### <span id="page-7-2"></span>*How to upgrade the domain*

When running the update, the **INS**E411 installer macro performs the following tasks:

- Copies the complete sub-volume to a backup sub-volume
- Updates the programs and the standard OBEY files
- Converts the data file according to the detected current version.

The upgrade macro INSE411 will require to enter the name of the sub-volume that has to be

used as a back-up for the current installation. This specific sub-volume is mandatory and it will be used in case a downgrade is required. See section G. Backup Sub-Volume in the [Appendix](#page-17-0).

Use an ID in the SUPER group, but not SUPER.SUPER. This user ID will own all installed files. Because BBSV and BBEXT will be PROGID by the macro, all non-interactive processes that have not logged-in will run under this user ID.

To start the upgrade you must run the macro shown below.

Go to the location of the sub-volume where the upgrade package has been uploaded (INSE411 and BBE411), then:

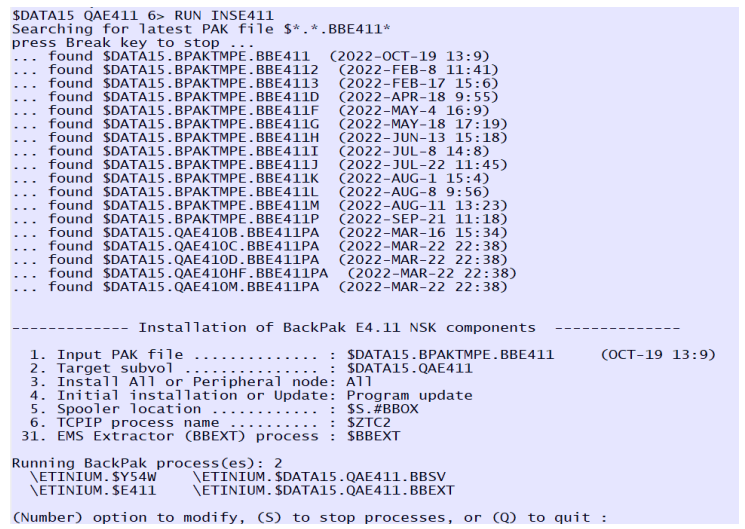

For an installation execution sample, see the example in the [Appendix](#page-27-1).

The available options for the installation macro **INSE4.11** are:

1. **Input PAK file**: Location of the distribution PAK file.

If the name of the PAK file to install was not found and it is not displayed, enter it. The file name can be qualified up to a remote node name.

#### 2. **Target Subvol**: Installation sub-volume.

Default value is the current sub-volume.

#### 3. **Install All or Peripheral Node**: Type of installation.

"**A**" (All) to install all programs on the NonStop node that will host the BackBox Domain Manager.

"**P**" (Peripheral node) to install only the node specific components, such as the EMS Extractor.

Select "A"

#### 4. **Initial Installation or Update**

"**I**" to execute initial installation, including the preparation of Domain sample files.

"**U**" to update only programs, distributed TACL macro and EMS filter files.

This value is automatically prompted by the macro, depending on the presence of BackBox con-

figuration files in the target sub-volume.

Select "**U**"

А

φ

**Note**: Change the target sub-vol (Option 1) until the Update option is set by the installation macro.

5. **Spooler Location**: \$S.#BBOX To customize the OBEY files.

#### 6. **TCP/IP Process Name**: \$ZTC0

To customize the OBEY files.

#### 31. **EMS Extractor (BBEXT) Process**: \$BBEXT

To customize the OEXT and SCFIN1 files.

\$BBEXT is the EMS Extractor process default name. This process can be renamed by the user, but the name has to be the same as the one used in the previous version.

For more info about the installation macro values, see the [Appendix](#page-33-0).

Check the message displayed after line 42: Running BackPak process(es). If there is any running process, make sure to press **S** to stop the(se) process(es) and proceed with the upgrade.

## <span id="page-9-0"></span>*Post-upgrade*

<span id="page-9-1"></span>After the upgrade is complete perform the following procedures:

## **Verify/Update BBSETUP**

In the domain installation sub-volume, BBSETUP contains the TACL variables for the execution of the macros defined in MACROS.

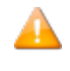

If you upgrade from version 4.09 and want to keep your current **User Management** configuration, uncheck the **Run interactive processes under the NonStop user ID** box on the **Configuration Domain** page. SUPER.SUPER user may be required to update the configuration.

# <span id="page-10-0"></span>**4. PERIPHERAL NODES UPGRADE**

Since version 4.09 each peripheral node is controlled and managed by its own peripheral node license. Licenses are available upon request through the License [Request](http://license2.etinet.com/) Portal (under Product with peripheral node).

Software on peripheral nodes running only the EMS Extractor must be updated by using the same installation macro and PAK files that the one used to update the Domain manager. The macro will ask for the location of the central domain sub-volume before displaying the active values for all options.

- 1. Run the Obey file to start the extractor by specifying where the peripheral node license is located (see the sample below).
- 2. Modify the indicated line in the sample to point at the location of the peripheral node license.

If there is no peripheral node license, the specified line will be ignored by the extractor. Sample:

\$DATA15 QAE411 8> FUP COPY OEXT COMMENT \*\*\*\*\*\*\*\*\*\*\*\*\*\*\*\*\*\*\*\*\*\*\*\*\*\*\*\*\*\*\*\*\*\*\*\*\* **COMMENT** start manually the EMS extractor process COMMENT \*\*\*\*\* .<br>Di sebagai sebagai sebagai sebagai sebagai sebagai sebagai sebagai sebagai sebagai sebagai sebagai sebagai seb **CLEAR ALL** RESET DEFINE \* DELETE DEFINE =BACKPAK\_BBSETUP ADD DEFINE =BACKPAK\_BBSETUP, CLASS MAP, FILE \ETINIUM.\$DATA15.QAE411.BBSETUP DELETE DEFINE =TCPIP^PROCESS^NAME ADD DEFINE =TCPIP^PROCESS^NAME, CLASS MAP, FILE \$ZTC2 DELETE DEFINE =BBEXT\_LICENSE ADD DEFINE =BBEXT\_LICENSE, CLASS MAP, FILE \ETINIUM.\$DATA15.QAE411.BBEXTLIC RUN \$DATA15.QAE411.BBEXT /NOWAIT, TERM \$ZHOME, name \$E411/ 15 RECORDS TRANSFERRED<br>\$DATA15 QAE411 9>

The process names are not taken in the exiting setup and the default values should be revised for re-customization. Enter a number to change the corresponding option until you are satisfied with the displayed values. Then enter the letter "**I**" to continue installation and extract the appropriate files to the target sub-volume.

Run the following macro to start the upgrade of the NSK components:

φ

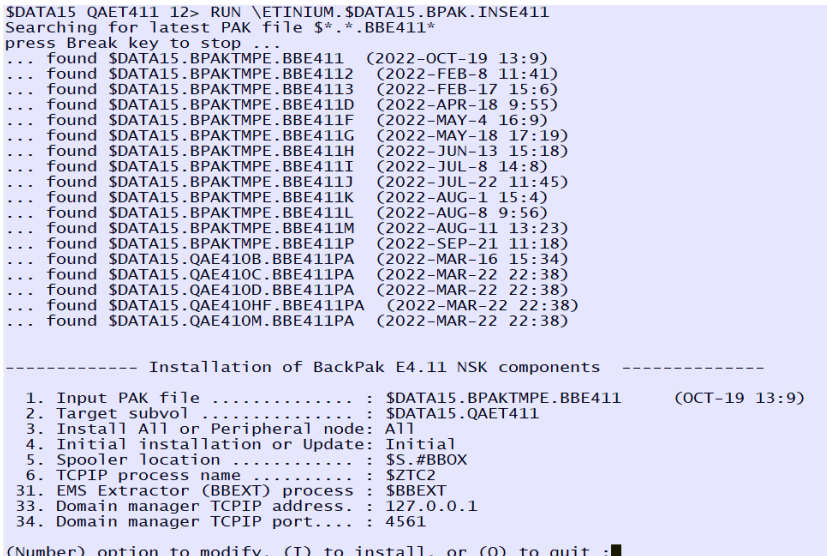

The available options for the installation macro are:

1. **Input PAK File**: Location of the distribution PAK file.

Select 1 and enter the name of the PACK file installed for the domain manager.

#### 2. **Target Sub-Volume**: Installation sub-volume.

Default value is the current sub-volume.

#### 3. **Install All or Peripheral Node**:

"**A**" (All) to install all programs on the NonStop node that will host the Domain Manager. "**P**" (Peripheral node) to install only the node specific components, such as the EMS Extractor.

The macro should detect the peripheral node. If this is not the case, the peripheral node was installed as a domain node and it might be useful to abort the installation and clean the subvolume before re-installing. For more info about cleaning a sub-volume see [Cleaning](#page-12-0) a Sub-Volume for a [Peripheral](#page-12-0) Node.

#### 4. **Initial Installation or Update**

"**I**" to execute initial installation.

"**U**" to update programs, distributed TACL macro, and EMS filter files.

This value is automatically presented by the macro, if it detects the presence of BackBox configuration files in the target sub-volume.

If the default value is not (**U**) program Update, the existing configuration files were not found in the target sub-volume.

Enter 2 to point to the right sub-volume.

5. **Spooler Location** Value used to customize some of the installed OBEY files.

6. **TCP/IP Process Name** Value used for BBEXT in the OEXT and SCFIN1 files.

### 31. **EMS Extractor (BBEXT) Process** BBEXT process name in the OEXT and SCFIN1 files.

33. Domain Manager address

34. Domain Address port

Check the values presented and enter **I**. The macro will update the programs for a peripheral node and set the proper object code TNS/R vs. TNS/E. It will, however, leave all configurations, data files, and sample OBEY unmodified.

<span id="page-12-0"></span>For a NSK components installation macro sample, see the [Appendix](#page-31-0).

#### **Cleaning a Sub-Volume for a Peripheral Node**

A sub-volume for a peripheral node contains only the files for running the EMS Extractor:

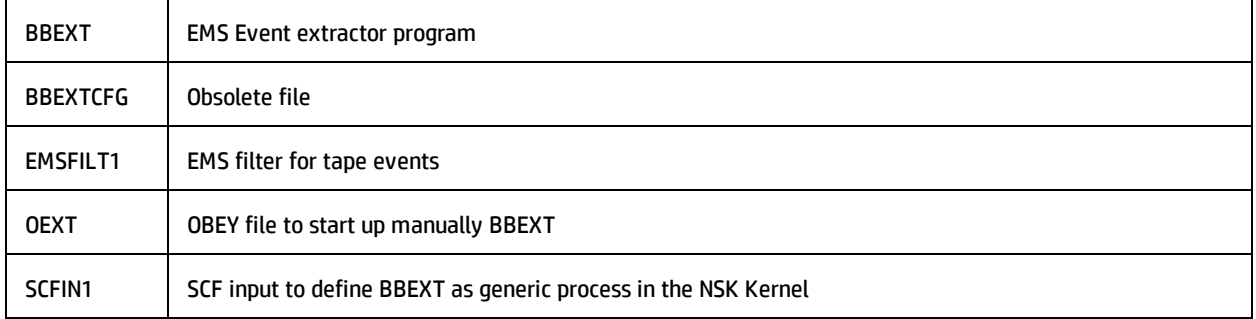

The installation macro will also install files for running BBLM - the controller for the tape library media changer. These files can be ignored if the domain is set only for the BackBox product.

# <span id="page-13-0"></span>**5. VTC UPGRADE**

Only one version of the software can be installed on a VTC Windows server. When the VTC is shared by several domains, the VTC should be disabled in each domain until all are at the same version-level.

When using multiple BackBox domain configurations:

- In shared NSK: each domain runs its own EMS Extractor(s).
- <sup>l</sup> In shared VTC: all domains must be included in the **Domain List** page displayed by the UI Client started on this VTC.

On a site with several VTCs, consider withdrawing a VTC from regular use for testing a new major version in a distinct domain. This can be done by disabling the VTC in the production domain and keeping the same configuration.

With a complex configuration, especially when each VTC is connected to several NSK nodes, it might be useful to have a printed copy of the overall tape drive configurations before making any changes. The current BackBox UI can be used to produce a print-screen of the status page.

Following the update assume usage of the local Administrator account (Administrator user). Using an account with administrator privileges may require extra configuration step.

## <span id="page-13-1"></span>*Requirements*

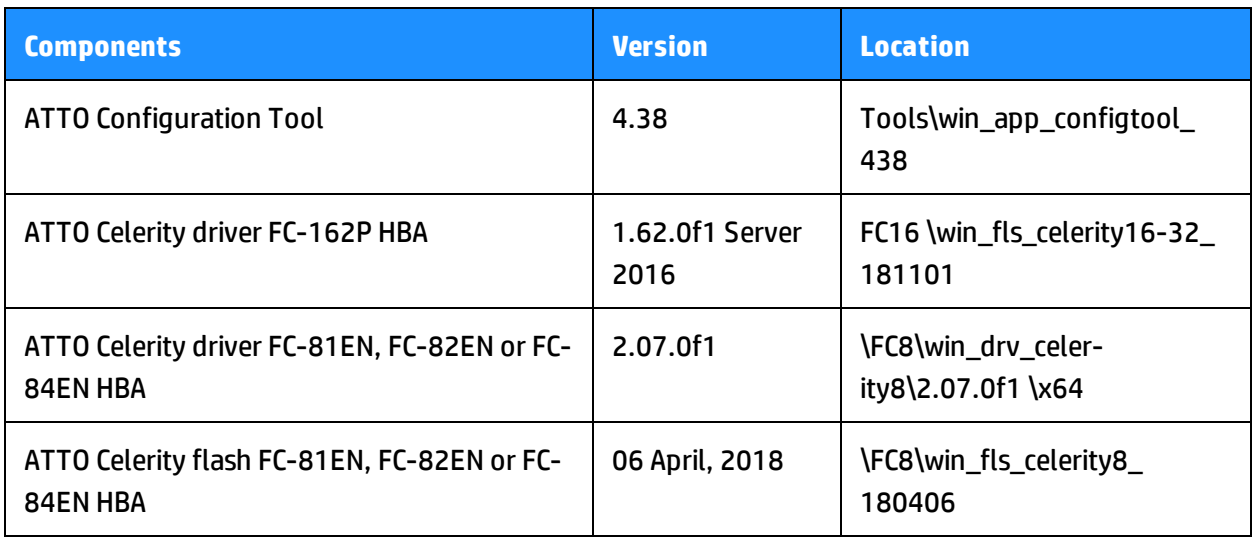

• Verify the version of the ATTO configuration tool, driver and firmware of the FC card. All installation details will be found in the installation package located at **AttoCelerityFC-20170621**.

Detailed instructions on how to upgrade these components can be found in the [Appendix](#page-17-1).

Some enterprise policies may only require the usage of the WHQL signed driver. The signed drivers are found in the same location as the unsigned ones (for you current adapter with the mention signed in the folder name).

Before proceeding with the upgrade stop the following processes and programs:

- VTC Management Console
- $\bullet$  BackBox UI
- **.** Event Viewer
- **Performance Monitor**
- Internet Explorer
- MS-Windows Administrative Tools and Services
- VTC Services (Admin, Asynclog, Management Service, Emulator (FC), Script Controller).

## <span id="page-14-0"></span>*Uninstall the Old BackBox Software*

Depending on the version you are upgrading to, may have to uninstall the following:

- BackBox UI Client
- BackBox Virtual Tape Controller

### <span id="page-14-1"></span>*Install the New VTC Software*

Install the VTC application from the BackPak distribution package directory **VTC-E4.11.nnn**: run **setup.exe**.

#### <span id="page-14-2"></span>*Post-upgrade*

After the installation it is recommended to:

- reboot the VTC The VTC Windows services will start automatically and will issue messages to EMS.
- verify that the BackBox Windows Services are started Check that both VTC Admin and VTC Virtual Tape Emulator (FC) services report their state to EMS.

# <span id="page-15-0"></span>**6. USER INTERFACE UPGRADE**

Before installing the new version of the User Interface the old version has to be uninstalled. Follow the procedure to uninstall the old version: in the MS-Windows **Control panel** > **Add or Remove Programs** remove the program **BackPak UI Client**.

# <span id="page-15-1"></span>*Install the New User Interface*

A

- 1. From the BackPak distribution package directory **UI-E4.11.nnn**:run **setup.exe**.
- 2. Run the User Interface application to enter the domain address.

The domain address (domain name, domain IP address, and port) should be the same as the address set in the VTC.

Refer to the *UI Installation* manual for details.

# <span id="page-16-0"></span>**7. POST-UPGRADE**

To ensure a good functioning of the upgraded BackBox components (re)start the following services:

#### <sup>l</sup> **Tape devices on each NSK node of the domain**

Access the EMS messages or run OEMS2 to get the tape messages on a dedicated TACL session. SCF START TAPE \$VT\*

Verify that SCF starts the devices and that the new message is logged in EMS for each started device. 5061 (domain)-(vtc)-I5061 Virtual Tape Device \(node).\$(device) STARTED At the end, the command "MEDIACOM INFO TAPEDRIVE" will list all tape drives. Verify that the device type (LTO3, LTO4, LTO6) displayed is expected.

#### <sup>l</sup> **Restart the EMS Extractor**

Examples:

OBEY OEXT

SCF START PROCESS \$ZZKRN.#BBOXEXT

If BBEXT abends (abnormal process termination) at startup with the EMS message "F1001- Error 70 from second FILE\_OPEN\_ on EMSDIST".

See the *\$BBEXT EMS Extractor abend at startup* section in the *BackBox Messages manual and*

*Troubleshooting*.

<sup>l</sup> **Run Tests**

**Node Status Tests** - on the User Interface check the Status page for each Guardian node.

- 1. RESTORE Tests: Restore should be tested first
- 2. BACKUP Tests: Be aware that it may be impossible to restore a backup done with the current version if you back out of the update.
- 3. Statistics ENFORM Report: OBEY OBB021.
- <sup>l</sup> **Enable SSL (optional)** Refer to the manual *SSL Setup*.
- <sup>l</sup> **Restart TMF dumping and tape applications** for each NSK node that is part of the domain Reenable the TMF audit, restart the regular tape applications schedule.

# <span id="page-17-1"></span><span id="page-17-0"></span>**APPENDIX**

# <span id="page-17-2"></span>*A. ATTO Celerity Installation/Upgrade*

### **Install the FC Adapter Driver**

Access the repository folder and navigate to the appropriate installation sub-directory according to the model adapter installed and according to the OS platform.

Once at the appropriate location, double-click on **setup.exe** and follow the installer's instructions. During this installation, there may be a prompt for Version Signature mismatch (see next figure). For each pop-up window (one for each Channel), press the **Continue Anyway** button.

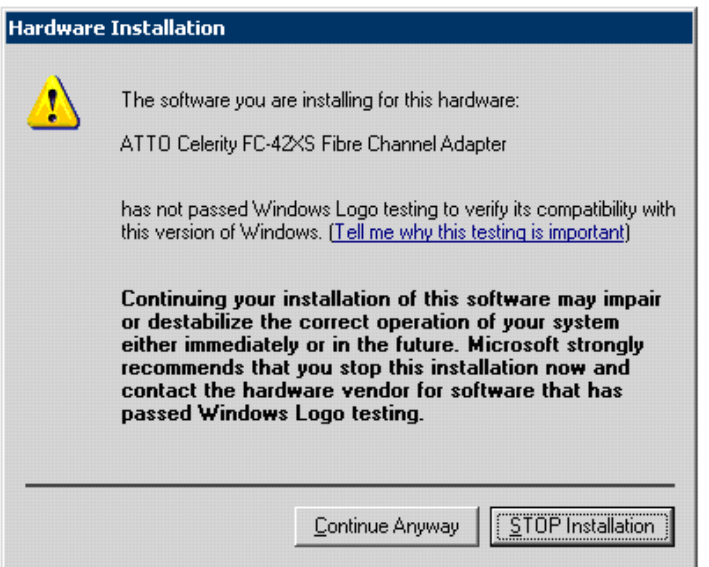

In the Device Manager, verify that all FC adapters are installed correctly.

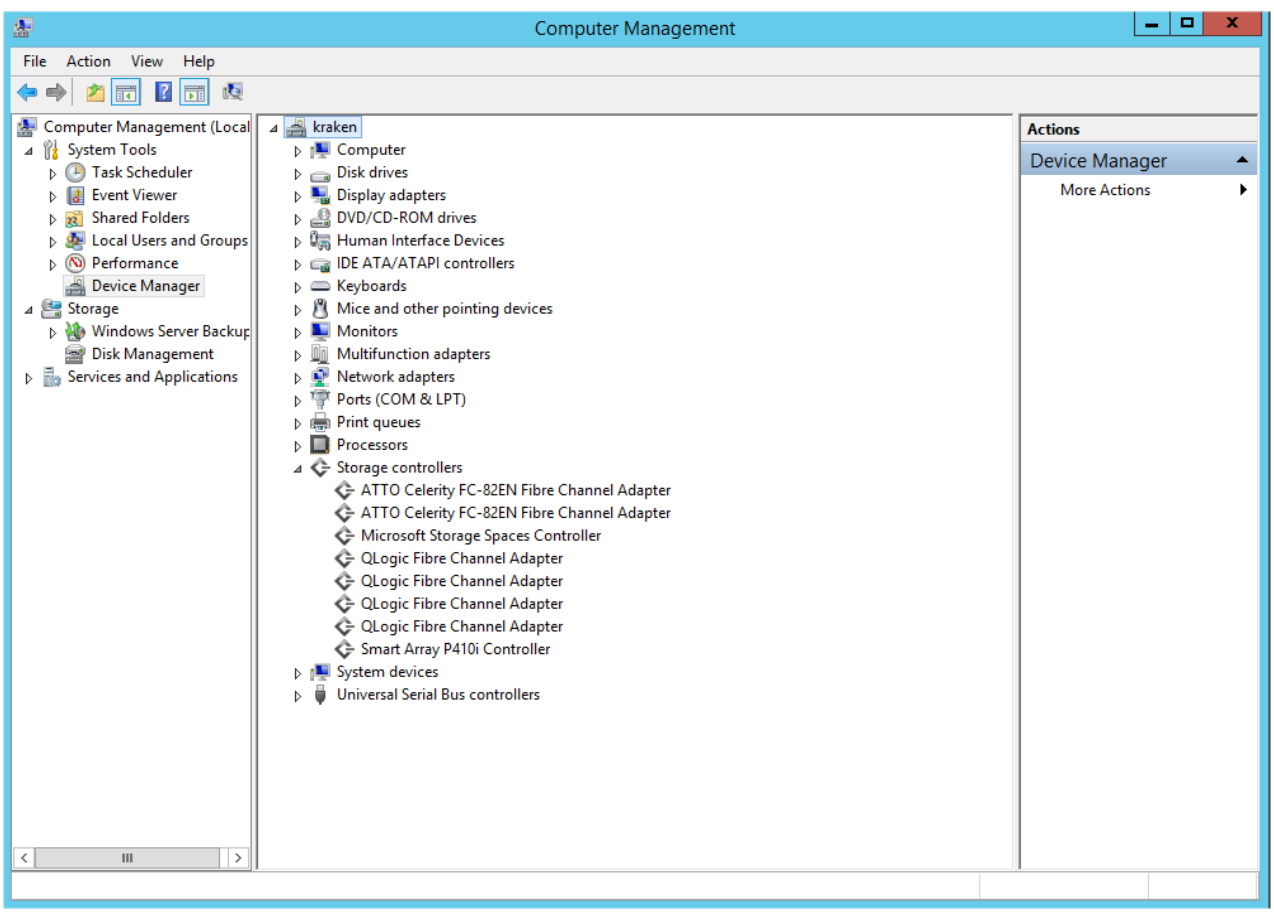

# <span id="page-18-0"></span>**Install the FC Configuration Tool**

Perform this sub-task only if there is no ATTO Configuration Tool already installed or the currently installed version is an older one.

Access the **repository folder** and navigate to the **AttoCelerityFC-20181204** directory, sub directory **Tools\win\_app\_configtool\_430**.

Double-click on **CfgTool\_430.exe** and follow the install instructions. Accept all defaults and choose a **Full installation**. If a previous version of the ATTO configuration tool is already installed, you may be prompted to uninstall the old version first.

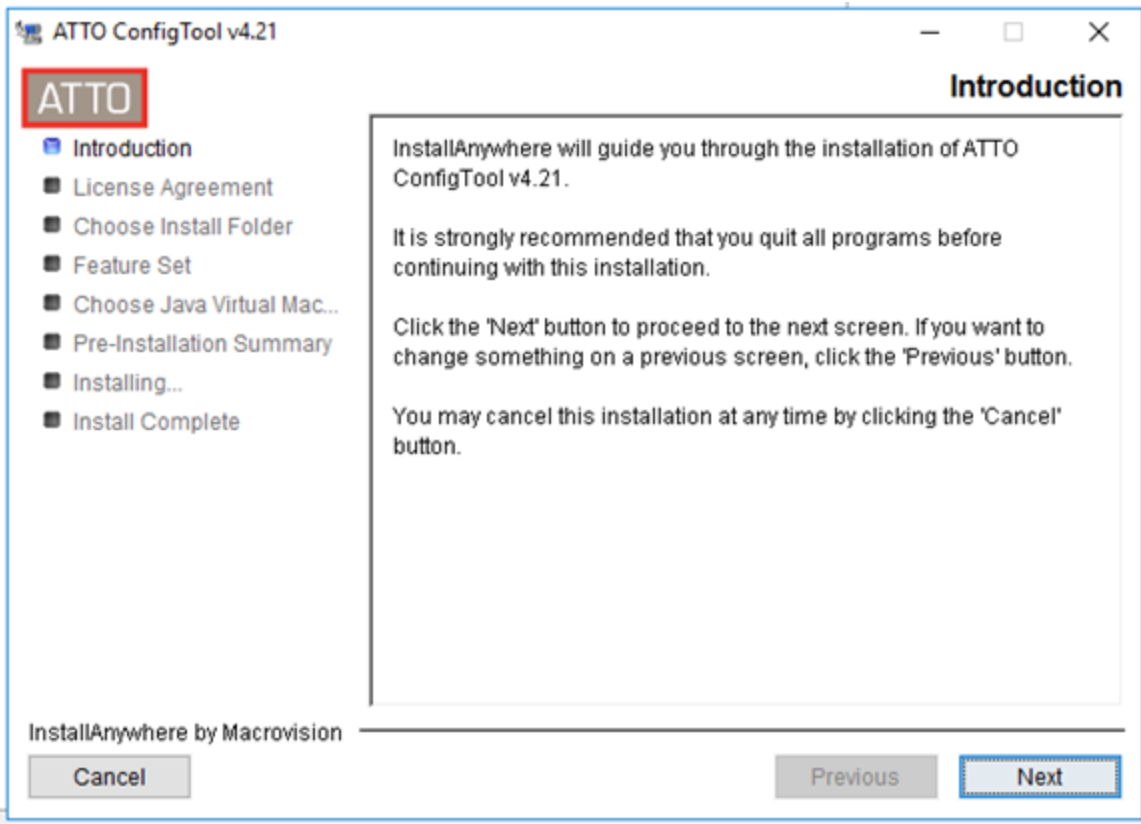

# <span id="page-19-0"></span>**Validate FC Card Channel Parameters**

Start the **ATTO ConfigTool** (from the **Windows Start menu** > **All Programs** > **ATTO ConfigTool**). When it opens, a user login will be required with the local administrator privilege. To login, try to expend the localhost node in the left panel.

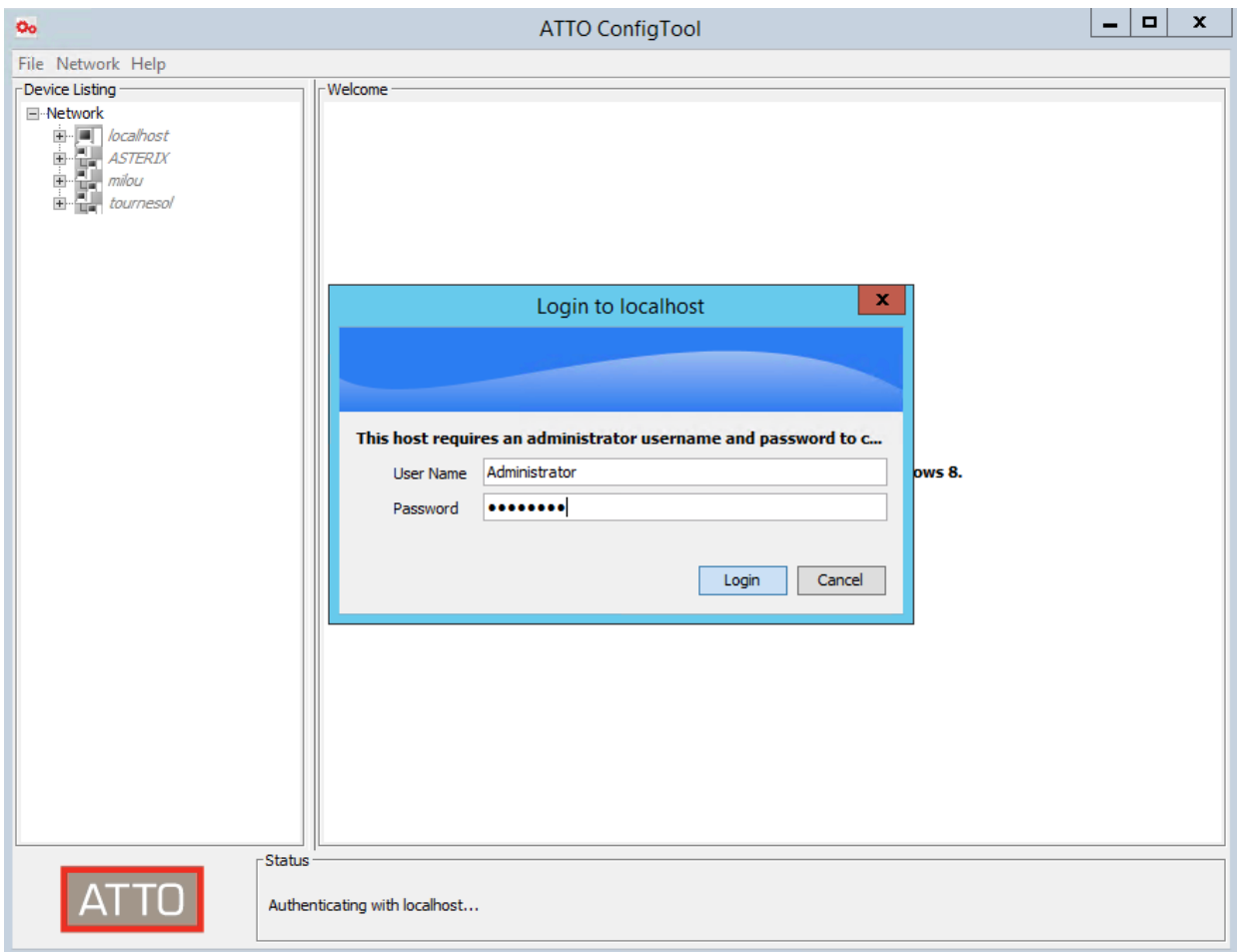

Once logged in, it is possible to expand the localhost node in the left panel. For each Celerity Device listed perform the following procedure:

• In the Basic info tab, check if the driver version ID is 1.70 or 1.32 (for any FC-8xEN Adapter) to match the driver version that was just installed. If not, it will be necessary to re-install the Celerity driver.

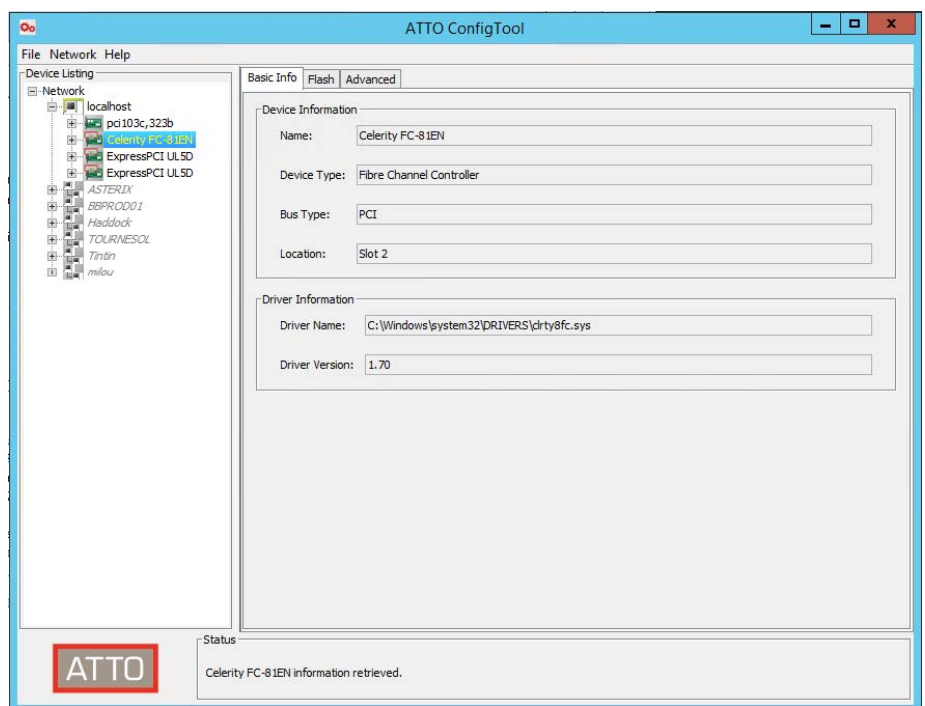

Under the Flash tab, the Flash version for each card should be the driver version that matches the driver version that was just installed. Otherwise, it will be necessary to update the Flash version.

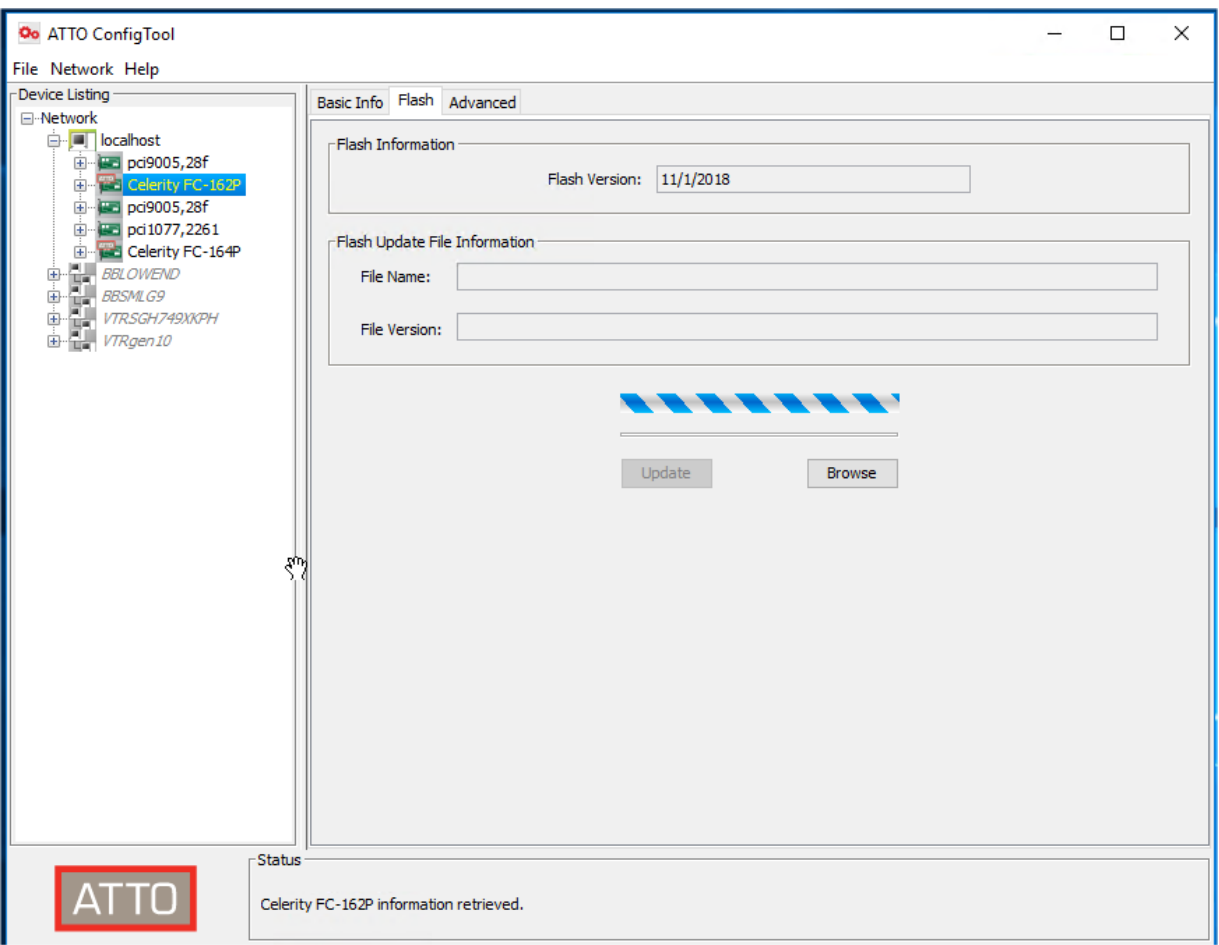

Expand the current **Celerity Device** node.

For each Channel listed, verify that the default values match the ones shown when activate the NVRAM tab. Otherwise, update all mismatched fields. In particular, one parameter may require changing the connection mode. It is recommended to use "Point to Point" connection.

Setting a FC channel's Data Rate to Auto can result in automatic selection of a slower connection speed, thereby reducing the performance. The rate should be forced according to the table below, based on the NonStop FC port type that it will be connected to.

When the changes are completed for each port, press the **Commit Button**. Wait for the Commit confirmation status message before continuing. Select the channels one by one and commit each of them.

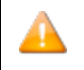

Ω

All parameters and Flash updates can be completed before restarting the server.

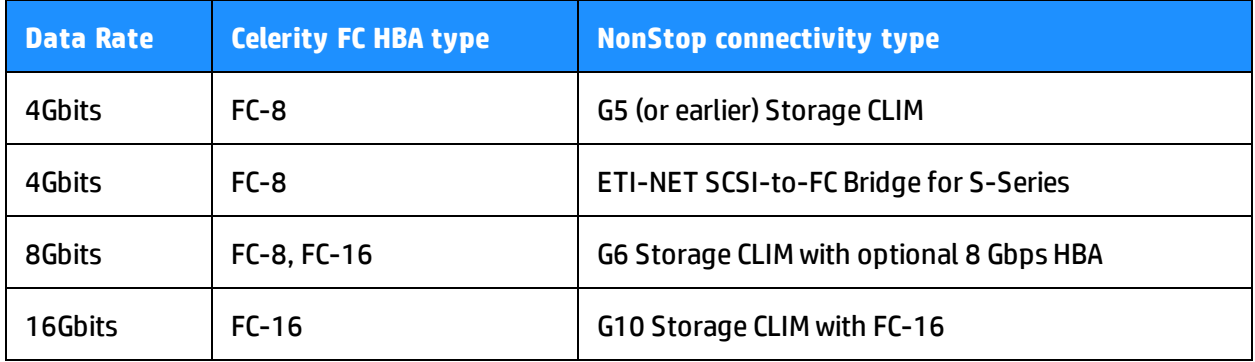

If a FC switch is to be used to share-use a single NonStop FC port with multiple VTC or Bridge FC ports, one or more of the following additional settings may be required:

- Disabling Initiator Mode of the ATTO FC card in the Windows Registry
- <sup>l</sup> Making sure the Connection Mode of NVRAM is set to **Point To Point**
- Configuring an FC switch zone and customizing the switch setting

Each switch and its environment may require different settings. Contact your ETI-NET account representative for assistance.

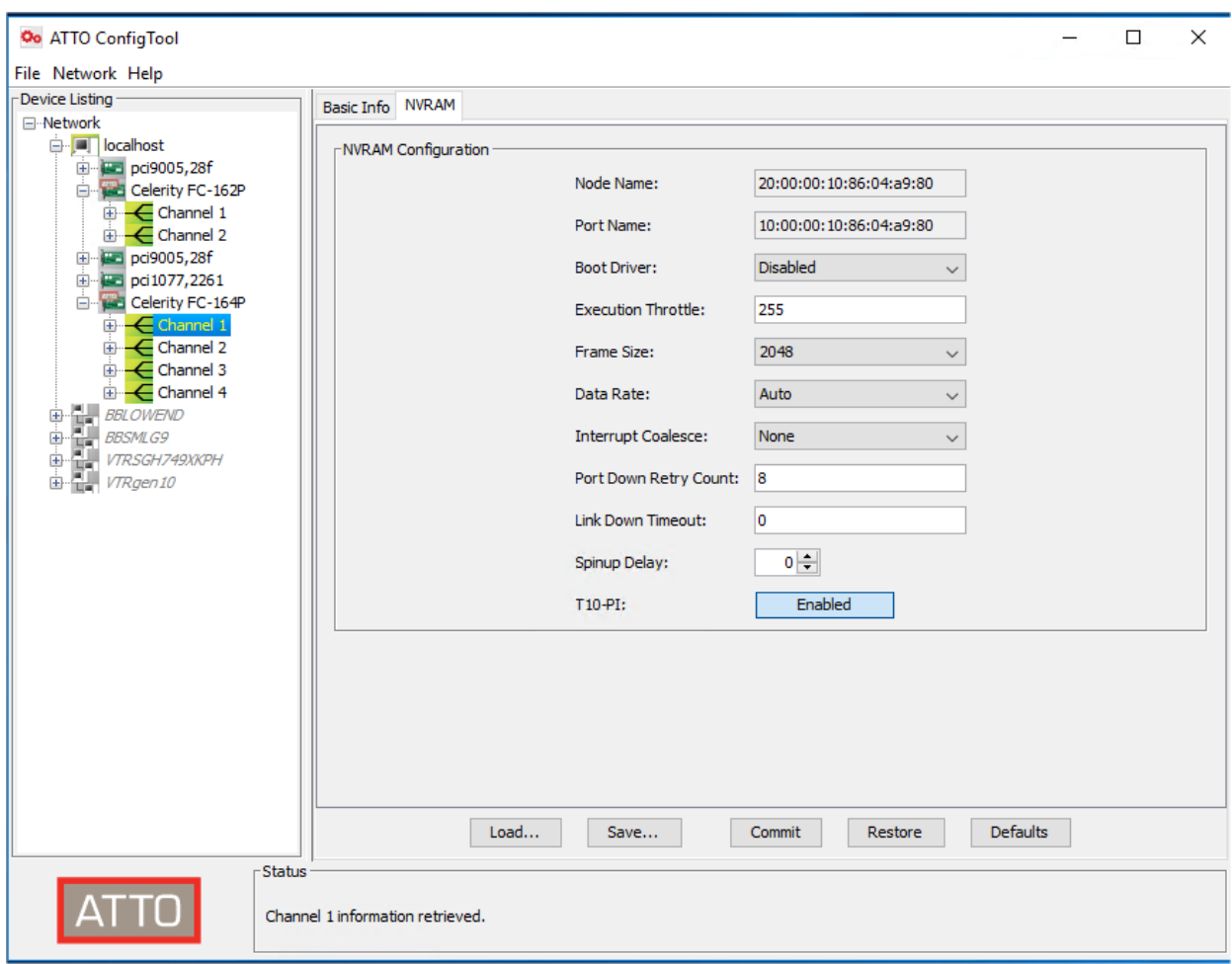

# <span id="page-24-0"></span>**Update FC adapter flash version**

Δ

This step is only required if the Flash version is older than August 03, 2015 (FC-8xEN models).

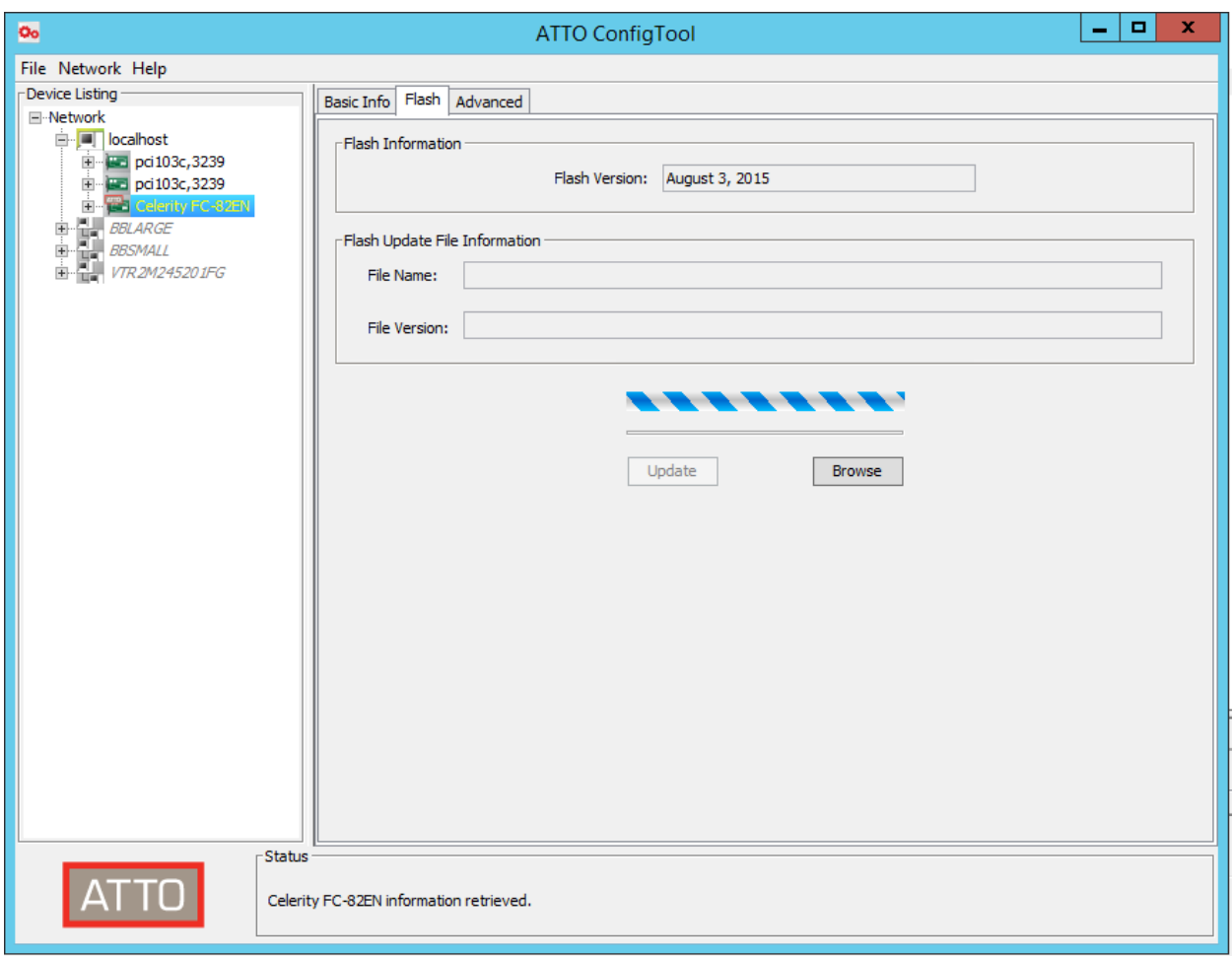

To update the Flash version, first press the **Browse** button. Then navigate up to the **repository folder** directory, **AttoCelerityFC- 20181204** for **FC-8xEN** models and select the Flash Bundle file proposed by the Configuration Tool. Refer to table for requirements in the **VTC Upgrade** section to verify if you have the right driver version. To complete the selection, press the **Open** button. You will be allowed to review the selected Flash Bundle file information. Click the **Update** button to start the process.

## <span id="page-25-0"></span>*B. Moving the Sub-Volume*

The upgrade procedure updates the sub-volume in place. In some circumstances, it might be necessary to move the sub-volume to another disk or to rename it. This is documented as a separate procedure as follows:

- 1. All tape activity must be stopped.
- 2. BackBox activity must be stopped:
- Stop all EMS Extractors of the domain
- 3. SCF ABORT PROCESS #ZZKRN.#bbext-name in the local system and in all peripheral systems
- Close all UI sessions
- Ensure that no batch jobs are running (such as the daily OBB017)
- 4. Point the TCP/IP LISTNER to the new Domain manager sub-volume:
- Update the system TCP/IP PORTCONF to point the BackBox port (usually 4561) to BBSV in the new sub-volume.
- $\bullet$  Restart the appropriate TCP/IP LISTNER(s)
- 5. Stop any program still running in the old sub-volume.
- VOLUME < old-sub-volume>
- $\bullet$  STATUS \*, PROG \*, STOP
- 6. Copy the old sub-volume to the new sub-volume, considering that the VOLUME file has an alternate key file VOLUME0:
- Either by PAK/UNPAK:

PAK -ext 500 -max 200 BBBKUP, <old-sub-volume>.\*, AUDITED, OPEN, LISTALL

UNPAK BBBKUP, \*.\*.\*, MAP NAMES \$\*.\*.\* TO <new-sub-volume>.\*, AUDITED, OPEN, LISTALL

• Or by FUP DUP:

VOLUME <new-sub-volume> FUP DUP <old-subvolume>.\*, \*,SOURCEDATE FUP ALTER VOLUME, ALTFILE (0, VOLUME0) FUP ALTER VOLUME, AUDIT FUP ALTER STATE, AUDIT

7. Edit the BBSETUP macro and OBEY files to change <old-sub-volume> by <new-sub-volume):

VOLUME <new-sub-volume> TEDIT BBSETUP TEDIT OBB017 TEDIT other obey files, distributed obey files are named OBB\* and SCFIN\*

- 8. In the UI:
- Start the UI
- $\bullet$  Sign in
- **Configuration** tab
- <sup>l</sup> **Switch to Edit mode**
- **.** In the **Domain page**, review the disk location of:
- Trace Sub Volume (must be different from the <new-sub-volume>)

- Stats File Name (should be in the <new-sub-volume>)

- <sup>l</sup> Click the **Update** button
- <sup>l</sup> Click **Save**.
- 9. Start the EMS Extractor:
- Adjust the definition of the EMS Extractor as \$ZZKRN permanent process
- 10. Change the location of BBEXT and BBEXTCFG to <new-sub-volume>.

#### Sample permanent process definition:

```
ADD PROCESS $ZZKRN.#BBOXEXT, &
PROGRAM $DATA05.BBOX.BBEXT, &
NAME $BBEXT, &
AUTORESTART 3, &
CPU FIRST, &
HOMETERM $ZHOME, &
STARTMODE APPLICATION, &
USERID SUPER.OPER
ADD PROCESS, &
(DEFINE =BACKPAK_BBSETUP, &
CLASS MAP, &
FILE \ETINIUM.$DATA05.BBOX.BBSETUP)
```
• Start the modified EMS Extractor process

#### SCF START PROCESS #ZZKRN.#bbext-name

• Look for an EMS message such as:

yyyy-mm-dd 2022-10-24 13:10:39 \ETINIUM.\$E411 ETINET.100.100 3517 \$E411-I3517 EMS Extractor started for domain QAE411 (BBEXT E04.11 19OCT2022)

11. In NetBatch, adjust OBB017 and possible other BackBox related job definitions (search for oldsubvol), and re-schedule them.

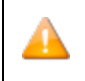

At this point, all tape applications can be restarted.

## <span id="page-27-0"></span>*Moving an EMS Extractor Sub-Volume*

A sub-volume containing only an EMS Extractor (peripheral node) is simpler to move.

Stop the EMS Extractor

SCF ABORT PROCESS #ZZKRN.#bbext-name

<span id="page-27-1"></span>Execute the **Start the EMS Extractor** of the previous section.

### *C. Installation Execution Sample*

#### \$DATA15 QAE410 69> **RUN INSE411**

Searching for latest PAK file \$\*.\*.BBE411\* press Break key to stop ... ... found \$DATA15.BPAKTMPE.BBE411 (2022-OCT-19 13:9) ... found \$DATA15.BPAKTMPE.BBE4112 (2022-FEB-8 11:41) ... found \$DATA15.BPAKTMPE.BBE4113 (2022-FEB-17 15:6) ... found \$DATA15.BPAKTMPE.BBE411D (2022-APR-18 9:55) ... found \$DATA15.BPAKTMPE.BBE411F (2022-MAY-4 16:9) ... found \$DATA15.BPAKTMPE.BBE411G (2022-MAY-18 17:19) ... found \$DATA15.BPAKTMPE.BBE411H (2022-JUN-13 15:18) ... found \$DATA15.BPAKTMPE.BBE411I (2022-JUL-8 14:8) ... found \$DATA15.BPAKTMPE.BBE411J (2022-JUL-22 11:45) ... found \$DATA15.BPAKTMPE.BBE411K (2022-AUG-1 15:4) ... found \$DATA15.BPAKTMPE.BBE411L (2022-AUG-8 9:56) ... found \$DATA15.BPAKTMPE.BBE411M (2022-AUG-11 13:23) ... found \$DATA15.BPAKTMPE.BBE411P (2022-SEP-21 11:18) ... found \$DATA15.QAE410.BBE411PK (2022-OCT-24 13:58) ... found \$DATA15.QAE410C.BBE411PA (2022-MAR-22 22:38) ... found \$DATA15.QAE410D.BBE411PA (2022-MAR-22 22:38) ... found \$DATA15.QAE410HF.BBE411PA (2022-MAR-22 22:38) ... found \$DATA15.QAE410M.BBE411PA (2022-MAR-22 22:38)

------------- Installation of BackPak E4.11 NSK components --------------

1. Input PAK file .............. : \$DATA15.QAE410.BBE411PK (OCT-24 13:58)

2. Target subvol ............... : \$DATA15.QAE410

3. Install All or Peripheral node: All

4. Initial installation or Update: Program update

5. Spooler location ............ : \$S.#BBOX

6. TCPIP process name .......... : \$ZTC2

31. EMS Extractor (BBEXT) process : \$BBEXT

(Number) option to modify, (I) to install, or (Q) to quit : **I**

Confirm to proceed (Y/N) : **Y**

-----> The whole target subvol (pgm+data) must be duplicated once, before any upgrade activity -----> press ANY to continue: Empty subvol to backup \$DATA15.QAE410 () : **QAE410B**

----> copying the installation subvol ... File Utility Program - T6553H02 - (01AUG2014) System \ETINIUM (C)1981 Tandem (C)2014 Hewlett Packard Development Company, L.P. DUP \$DATA15.QAE410.\* where filecode <> 130, \$DATA15.QAE410B.\*, SOURCEDATE FILES DUPLICATED: 90

ALTER \$DATA15.QAE410B.VOLUME, & ALTFILE (0, \$DATA15.QAE410B.VOLUME0) ----> Installation subvol saved

Loaded from \$DATA15.QAE410.BBSETUP:

BBSV\_ADDR BBSV\_PORT BBSV\_TCPIP VTC\_OBJECT EZX\_MAXRETRY EZX\_RETRYDELAY EZX\_TIMEOUT

Loaded from \$DATA15.QAE410.MACROS:

BB\_BPAK\_PGM\_VERSION BB\_041\_TIMEOUT BB\_041\_DEVICE BB\_041\_LABELS BB\_041\_PROCESS BB\_VALID\_HHMMSS BB\_QUALIFY\_SUBVOL BB\_GET\_EXISTING\_FILE BB\_CHECK\_EXIST\_FILE BB\_FILENAME\_SYNTAX BB\_VALID\_TIMESTAMP BB\_TCPIP BB\_GET\_TMP\_FILE IS\_NUMERIC LOG\_TEXT BB\_GET\_DEFAULT\_VOL BB\_GET\_IN\_SUBVOL BB000\_COLLECT BB001\_TIME\_EDIT BB002\_VERSION BB003\_UPGRADE BB003\_GET\_OPTION BB003\_VALID\_TARGET BB003\_VALID\_BKUP BB003\_UPGRADE\_EXEC BB017\_FREE\_EXPIRED BB018\_DEFAULTS BB030\_EXTRACT\_STATS BB020\_RESERVE BB022\_CHECK\_SPACE BB004\_DATASTORE\_UPDATEPW BB004\_DATASTORE\_VALIDATE\_ACC BB005\_DATASTORE\_MIGRATION BB023\_DEL\_BACKEDUP BB024\_LIB\_SYNC BB026\_EXPORT\_CATALOG BB027\_IMPORT\_CATALOG BB036\_BACKUP\_STORE BB038\_FREE\_LIB\_MEDIA BB040\_VIRTUALIZE\_PREP BB041\_VIRTUALIZE\_START BB042\_VIRTUALIZE LISTT VIEWT TMFC2 BB054\_SHUTDOWN UNPAK /NAME/ \$DATA15.QAE410.BBE411PK, (\$\*.\*.\* WHERE FILECODE > 800, \$\*.BBE411E.\*, \$\*.\*.OBB015, \$\*.\*.OEXT, \$\*.\*.scfin1, \$\*.\*.OBB004, \$\*.\*.OBB004B, \$\*.\*.OBB005, \$\*.\*.JOBSTAT\*, \$\*.\*.OBB018, \$\*.\*.OBB019, \$\*.\*.OBB021, \$\*.\*.OBB025, \$\*.\*.OBB032, \$\*.\*.OBB038, \$\*.\*.OBB039, \$\*.\*.OBB055, \$\*.\*.VOLEXT, \$\*.\*.MACROS, \$\*.\*.BBREST, \$\*.\*.EMSFILT\*, \$\*.\*.OEMS2), VOL \$DATA15.QAE410, MYID,OPEN,LISTALL UNPAK - File decompression program - T1255H01 - (2014-04-29)

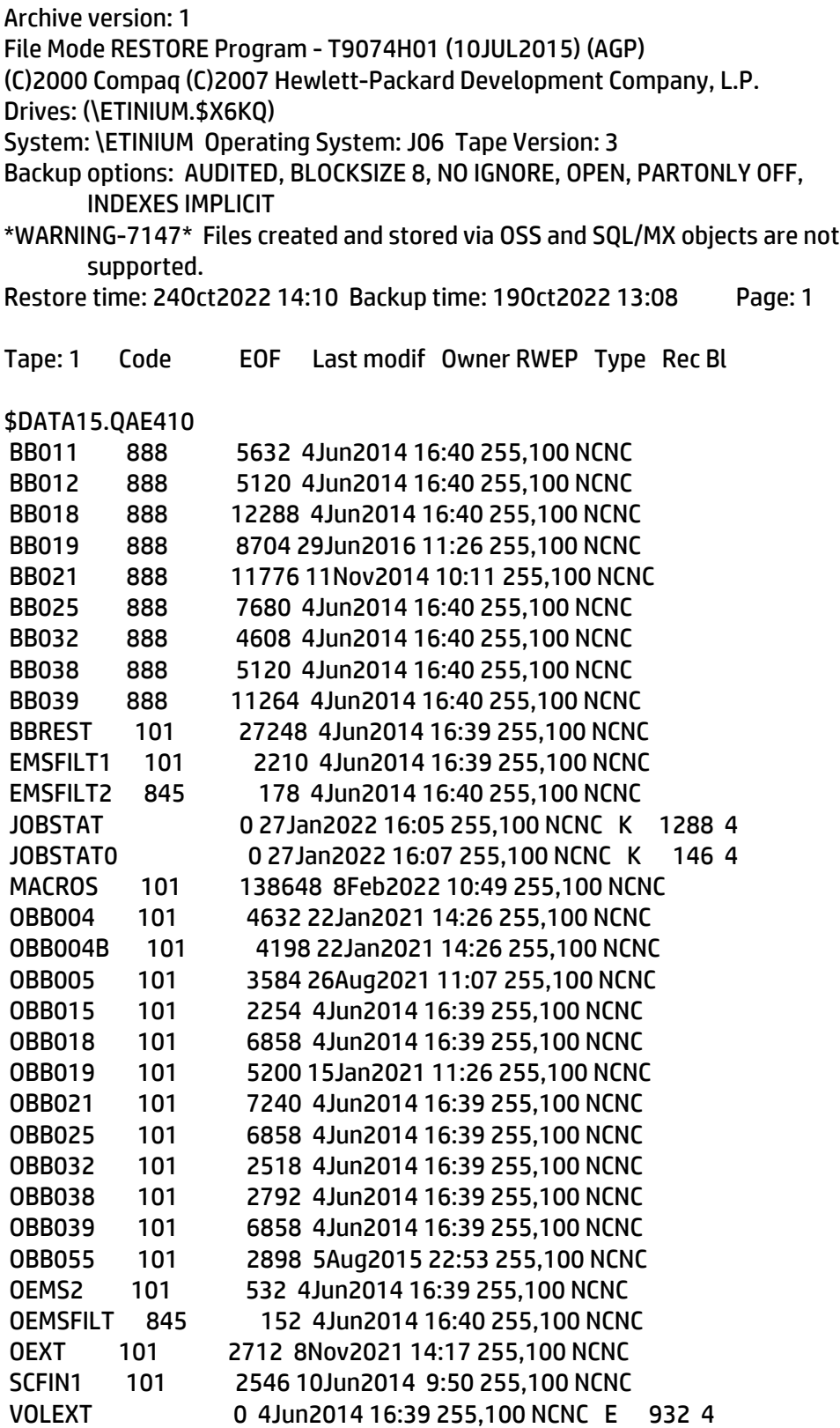

<span id="page-31-0"></span>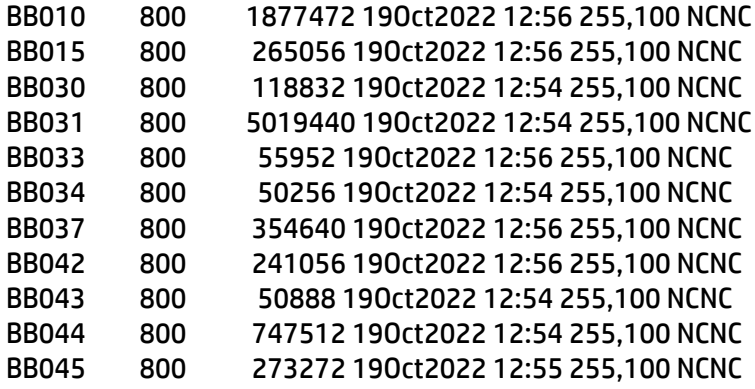

Restore time: 24Oct2022 14:10 Backup time: 19Oct2022 13:08 Page: 2

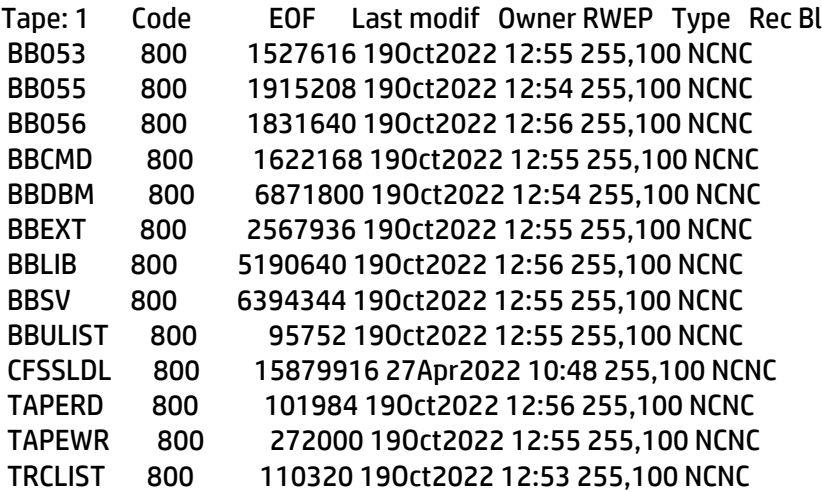

Summary Information

Files restored = 56 Files not restored = 0

FUP SECURE \$DATA15.QAE410.BBSV,CCCC,PROGID

FUP SECURE \$DATA15.QAE410.EMSFILT\*, NNNN FUP SECURE \$DATA15.QAE410.OPER, NCNC

Editing OEMS2... Editing SCFIN1 ...

FUP SECURE \$DATA15.QAE410.BBEXT,NCNC,PROGID Editing SSLCFG ...

Loaded from \$DATA15.QAE410.BBSETUP: BBSV\_ADDR BBSV\_PORT BBSV\_TCPIP VTC\_OBJECT EZX\_MAXRETRY EZX\_RETRYDELAY EZX\_TIMEOUT Loaded from \$DATA15.QAE410.MACROS:

BB\_BPAK\_PGM\_VERSION BB\_041\_TIMEOUT BB\_041\_DEVICE BB\_041\_LABELS BB\_041\_PROCESS BB\_VALID\_HHMMSS BB\_QUALIFY\_SUBVOL BB\_GET\_EXISTING\_FILE BB\_CHECK\_EXIST\_FILE BB\_FILENAME\_SYNTAX BB\_VALID\_TIMESTAMP BB\_TCPIP BB\_GET\_TMP\_FILE IS\_NUMERIC LOG\_TEXT BB\_GET\_DEFAULT\_VOL BB\_GET\_IN\_SUBVOL BB000\_COLLECT BB001\_TIME\_EDIT BB002\_VERSION BB003\_UPGRADE BB003\_GET\_OPTION BB003\_VALID\_TARGET BB003\_VALID\_BKUP BB003\_UPGRADE\_EXEC BB017\_FREE\_EXPIRED BB018\_DEFAULTS BB030\_EXTRACT\_STATS BB020\_RESERVE BB022\_CHECK\_SPACE BB004\_DATASTORE\_UPDATEPW BB004\_DATASTORE\_VALIDATE\_ACC BB005\_DATASTORE\_MIGRATION BB023\_DEL\_BACKEDUP BB024\_LIB\_SYNC BB026\_EXPORT\_CATALOG BB027\_IMPORT\_CATALOG BB036\_BACKUP\_STORE BB038\_FREE\_LIB\_MEDIA BB040\_VIRTUALIZE\_PREP BB041\_VIRTUALIZE\_START BB042\_VIRTUALIZE LISTT VIEWT TMFC2 BB054\_SHUTDOWN ---------> Whole BackPak updated in \$DATA15.QAE410, ---------> from \$DATA15.QAE410.BBE411PK. ---------> Please verify if any error message was issued above. ---------> Is the result OK (Y/N): **Y** Loaded from \$DATA15.QAE410.BBSETUP: BBSV\_ADDR BBSV\_PORT BBSV\_TCPIP VTC\_OBJECT EZX\_MAXRETRY EZX\_RETRYDELAY EZX\_TIMEOUT Loaded from \$DATA15.QAE410.MACROS: BB\_BPAK\_PGM\_VERSION BB\_041\_TIMEOUT BB\_041\_DEVICE BB\_041\_LABELS BB\_041\_PROCESS BB\_VALID\_HHMMSS BB\_QUALIFY\_SUBVOL BB\_GET\_EXISTING\_FILE BB\_CHECK\_EXIST\_FILE BB\_FILENAME\_SYNTAX BB\_VALID\_TIMESTAMP BB\_TCPIP BB\_GET\_TMP\_FILE IS\_NUMERIC LOG\_TEXT BB\_GET\_DEFAULT\_VOL BB\_GET\_IN\_SUBVOL BB000\_COLLECT BB001\_TIME\_EDIT BB002\_VERSION BB003\_UPGRADE BB003\_GET\_OPTION BB003\_VALID\_TARGET BB003\_VALID\_BKUP BB003\_UPGRADE\_EXEC BB017\_FREE\_EXPIRED BB018\_DEFAULTS BB030\_EXTRACT\_STATS BB020\_RESERVE BB022\_CHECK\_SPACE BB004\_DATASTORE\_UPDATEPW BB004\_DATASTORE\_VALIDATE\_ACC BB005\_DATASTORE\_MIGRATION BB023\_DEL\_BACKEDUP BB024\_LIB\_SYNC BB026\_EXPORT\_CATALOG

BB027\_IMPORT\_CATALOG BB036\_BACKUP\_STORE BB038\_FREE\_LIB\_MEDIA BB040\_VIRTUALIZE\_PREP BB041\_VIRTUALIZE\_START BB042\_VIRTUALIZE LISTT VIEWT TMFC2 BB054\_SHUTDOWN ---------- Convert NSK BackPak data files to 04.11 version ---------- 1. Input backup old subvol : \$DATA15.QAE410B 2. Target subvol .......... : \$DATA15.QAE410 Version 04.10 Version 04.11 -------- BackPak data file conversion ------------------ Input subvol : \$DATA15.QAE410B Output subvol: \$DATA15.QAE410 Only files that are not compatibles will be rewritten Nothing to convert Loaded from \$DATA15.QAE410.BBSETUP: BBSV\_ADDR BBSV\_PORT BBSV\_TCPIP VTC\_OBJECT EZX\_MAXRETRY EZX\_RETRYDELAY EZX\_TIMEOUT Loaded from \$DATA15.QAE410.MACROS: BB\_BPAK\_PGM\_VERSIONBB\_041\_TIMEOUT BB\_041\_DEVICEBB\_041\_LABELS BB\_041\_PROCESSBB\_VALID\_HHMMSS BB\_GET\_EXISTING\_FILE BB\_FILENAME\_SYNTAX BB\_QUALIFY\_SUBVOL BB\_CHECK\_EXIST\_FILE BB\_VALID\_TIMESTAMPBB\_TCPIP BB\_GET\_TMP\_FILEIS\_NUMERIC LOG\_TEXT BB\_GET\_DEFAULT\_VOL BB000\_COLLECT BB002\_VERSION BB003\_GET\_OPTION BB\_GET\_IN\_SUBVOL BB001\_TIME\_EDIT BB003\_UPGRADE BB003\_VALID\_TARGET BB003\_UPGRADE\_EXEC BB018\_DEFAULTS BB020\_RESERVE BB003\_VALID\_BKUP BB017\_FREE\_EXPIRED BB030\_EXTRACT\_STATS BB022\_CHECK\_SPACE BB004\_DATASTORE\_UPDATEPW BB004\_DATASTORE\_VALIDATE\_ACC BB005\_DATASTORE\_MIGRATION BB023\_DEL\_BACKEDUP BB024\_LIB\_SYNC BB026\_EXPORT\_CATALOG BB027\_IMPORT\_CATALOG BB038\_FREE\_LIB\_MEDIA BB036\_BACKUP\_STORE BB040\_VIRTUALIZE\_PREP BB041\_VIRTUALIZE\_START BB042\_VIRTUALIZE LISTT VIEWT TMFC2 BB054\_SHUTDOWN

<span id="page-33-0"></span>\$DATA15 QAE410 70>

# *D. Upgrade Installation Macro Values*

The macro menu displays the current values for all options. Enter a number to change the corresponding value. Then enter the letter "I" to continue installation and extract appropriate files to the target sub-volume.

The option 4 ("Initial Installation or Update") should not be used. The macro will set the value according the content found in the target sub-volume and will reject a different value.

The macro should detect that BackBox programs in the target sub-volume or in the associated subvolumes in peripheral nodes are still running.

This detection requires the program utility BB031 that is extracted first from the package; the detection occurs at various steps of the installation, depending on the previous installed version.

If running processes are detected, they are displayed. Letter "S" is used to shutdown the processes before initiating the actual installation by the letter "I".

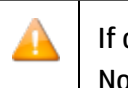

If other components (such as the UI or the VTC) are still running, they might restart BackBox NonStop programs.

When "I" Install option is chosen, the macro will ask for an empty backup sub-volume to receive a copy of the current sub-volume.

The macro will copy the current sub-volume content to the backup sub-volume, upgrade the programs, then propose to convert the data files (depending on the version found in the backup subvolume). If the user enters the copy that has already been done, the backup sub-volume will be requested to verify the presence of essential files and to use them as file input for the possible data file conversions.

<span id="page-34-0"></span>At the installation completion, the macro will load the library of TACL macros and start the macro BB053\_UPGRADE for the immediate conversion of the data files. BB053\_UPGRADE can also be run later.

See File Conversion Macro BB003\_UPGRADE\_EXEC.

The following screen will be shown:

```
---------- Convert NSK BackPak data files to E4.11 version ----------
1. Input backup old subvol : $DATA15.LSX314 Version 4.00 2.
2. Target subvol ......... : $DATA15.BBOX Version E4.11
(Number) option to modify, (C) to convert, or (Q) to quit :c
```
# *F. Backup Sub-Volume*

#### 1. Run the following TACL commands to return to the prvious version (downgrade):

```
VOLUME <BackPak-sub-volume>
FUP DUP <backup-sub-volume>.*, *, PURGE, SOURCEDATE
FUP ALTER VOLUME, ALTFILE (0, VOLUME0)
```
2. The backup sub-volume will be used as source for the data files conversion. The backup sub-volume is used by the installer macro to identify the current version to be updated by executing VPROC <backup-sub-volume>.BBEXT.

This will indicate which data conversion must be run.

#### **Security**

In VTC, an MS-Windows non-interactive log on must be successful with the account configured in the WINDISK data stores. It is recommended to add this account in the standard User group "Backup Operators".

In some setups, this account might be known by the file server only and not by the MS-Windows environment. In such a casae, the MS-Windows account must be created, either as an Active Directory account or as a local account in all VTCs - with the same password.

For setups with a MS-Windows account already configured, the user must verify if this account can actually log in the VTCs. It is recommended, as well, to restrict the account to non-interactive log on.

Complete the upgrade with an account that is allowed to interactive log on. When the upgrade is completed, the account can be restricted to non-interactive log on and its password changed.

#### **Scripts**

Previously the VTC was running all processes under "Local System" and it had access to any local resources. With the 4.00 architecture, the processes accessing the files in Data Store will run under the account configured in the Data Store.

The VTC software handles the setup – except for the resources accessed by the scripts. The user must verify in scripts the access to resources.

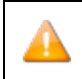

The conversion of old NonStop data files is handled by the Install macro.

TSM archive scripts: the option **Delete backed-up files** is available and it and can be configured in the Volume group, in order to keep the archived files online in Data Store (only for a few days).